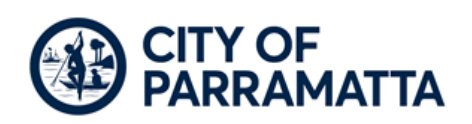

# **INFORMATION SHEET**

Follow the instructions below to add your details as the recognised Owner of your pet on the NSW Pet Registry.

### Creating a Pet Profile on the NSW Pet Registry

- 1. Go to www.petregistry.nsw.gov.au (NSW Government Pet Registry page)
- 2. Click Register and enter your email address.
- 3. Click on the 'I'm not a robot' box, answer the question and click Create my User Account You should receive a verification email to the email address you have entered.
- 4. Open the email and click on the link.
- 5. Complete your name and date of birth details. You must enter your legal name and correct date of birth.
- 6. Click on Verify and Proceed.
- 7. You will be directed to a page to verify your identity.

### Verify your Identity

- 1. Select ID type (Drivers licence, Medicare card etc.) and enter your details.
- 2. Click on Verify these details.
- 3. Enter your address in the search address field (the first field)
- 4. The form should then prefill all your current address details.
- 5. Enter at least one contact phone number. More than one contact number is recommended so you can easily be contacted is your pet is lost.
- 6. Click Save and Proceed.
- 7. Choose and answer three secret questions and create a password.
- 8. Click Save and Proceed.
- 9. You will be directed to a page for additional information.

### **Secondary Contact Person**

- We recommend adding a secondary contact person in case you can't be contacted if your pet has  $1.$ been lost and is found.
- 2. Click Complete Registration.

### **Claiming your Pet as their Owner**

- 1. You will be directed to the dashboard page.
- 2. Click on Claim Pet in the top right corner.
- 3. Enter your pet's microchip number.
- 4. Enter the best number to contact you on this must be the same number you provided to your vet when the animal was micro-chipped.
- 5. Click on the search tab on the left above pet search.
- 6. Click Claim.
- 7. Your pet's details will now come up and 'Pet has been successfully claimed' should appear.

By logging in from the Pet Registry homepage, you will now be able to register your pet with Council online or update the status of your pet to missing if they are lost.

## **CREATING A PROFILE ON THE NSW PET REGISTRY**

- 1. Log into the NSW Pet Registry website at [www.petregistry.nsw.gov.au](https://www.petregistry.nsw.gov.au/#/)
- 2. From the Home Page Click **Register** at the top right hand side of the page.

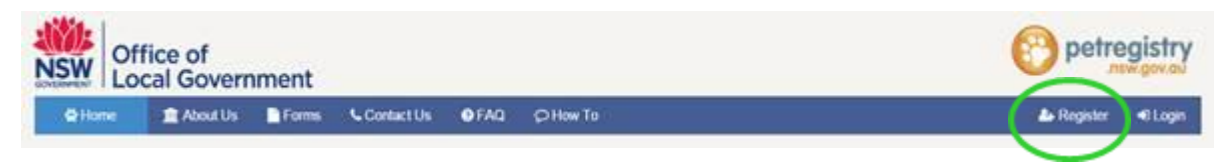

- 3. The '**Registration Wizard'** will begin and will take you through the registration process.
	- Click **'Terms and Conditions'** to read them.
	- Click '**I accept'** if you accept them.
	- Enter your email address. *This will be your username used to log into your online profile in the future.*
	- Tick **'I'm not a robot'** and complete the simple task to verify you are a real user.
	- Click **'Create my User Account'.**

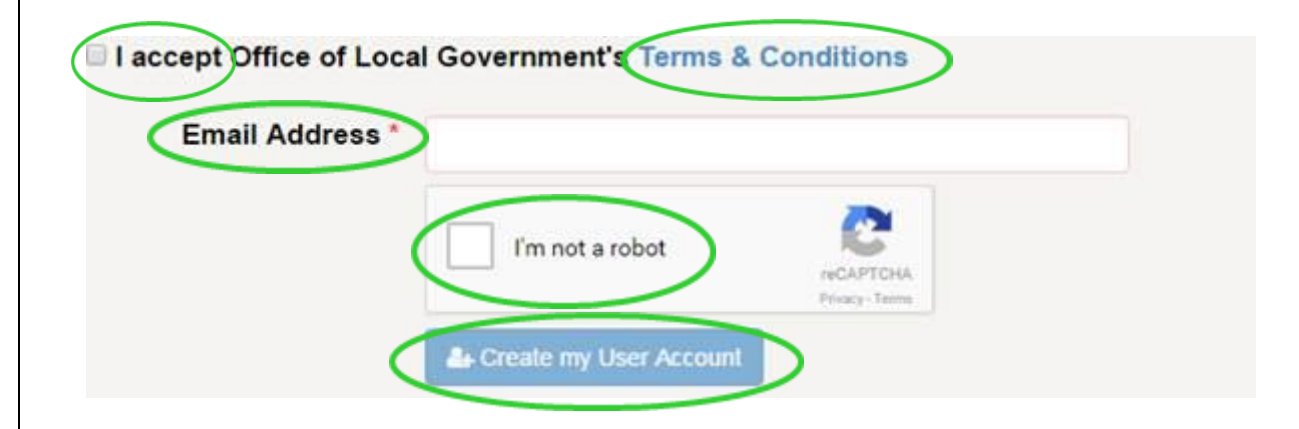

**You will soon receive an email at your nominated email address**. **Please click on the link provided in the email so that you can finish creating your account.**

If you do not click on the link in the email you receive, your account will not be activated.

4. Enter your name and date of birth exactly as it appears on your Driver's Licence, Medicare Card or Australian Passport.

*Please note that you must be 18 years or older to be the registered owner of a pet in NSW.*

Each text box with a red asterisk is a required field.

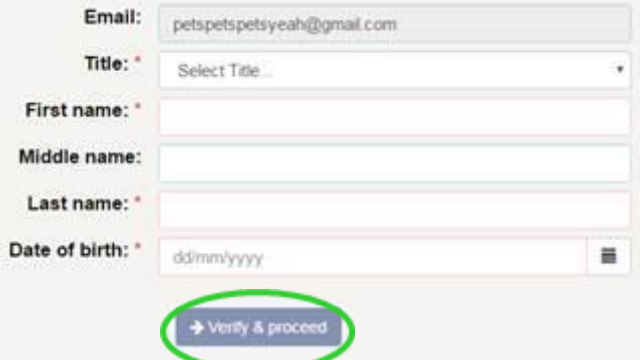

When finished click on **'Verify & proceed'**.

5. To verify your identity enter details of your Driver's Licence, Medicare Card or Australian Passport to verify your identity. Your name and date of birth will be checked against your official documents but will not be stored on the Registry.

## Verify your identity

To verify your identity you'll need to match your details against 2-4 different ID sources.

Get started with your first ID source below.

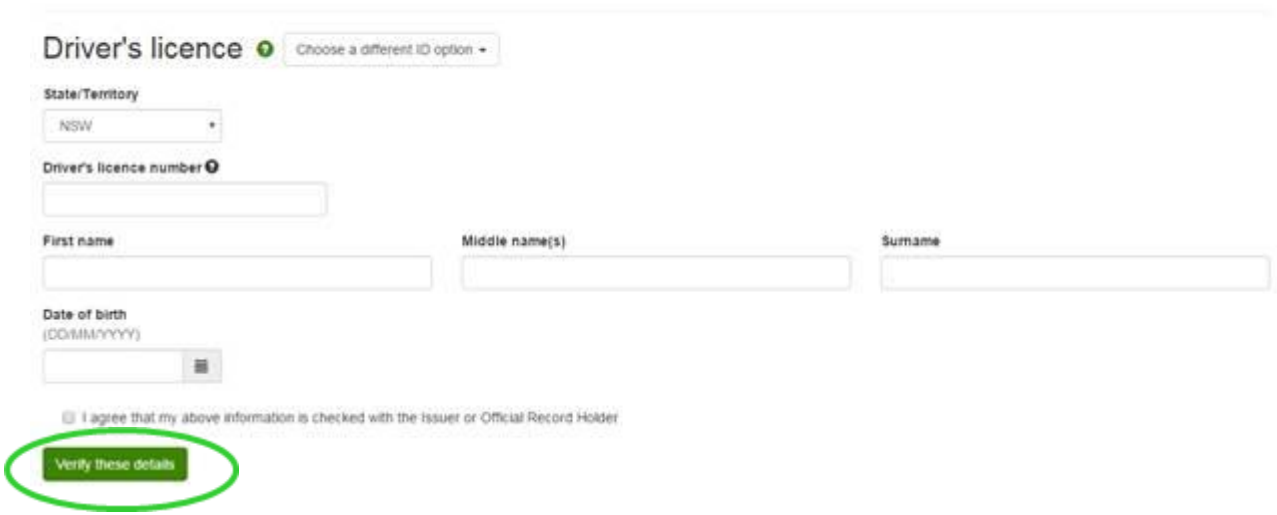

When finished click '**Verify these details'**.

6. The next page requires your address. Begin typing your address in the 'Search Address' field.

Your full address should appear as an option to select. Once selected, the fields below will automatically fill with the correct information. You will also need to enter your preferred contact number *(please do not include gaps between the numbers).* 

*Please note: If you cannot find your address within the automated system, you won't be able to complete this step and will need to go to your local council.* 

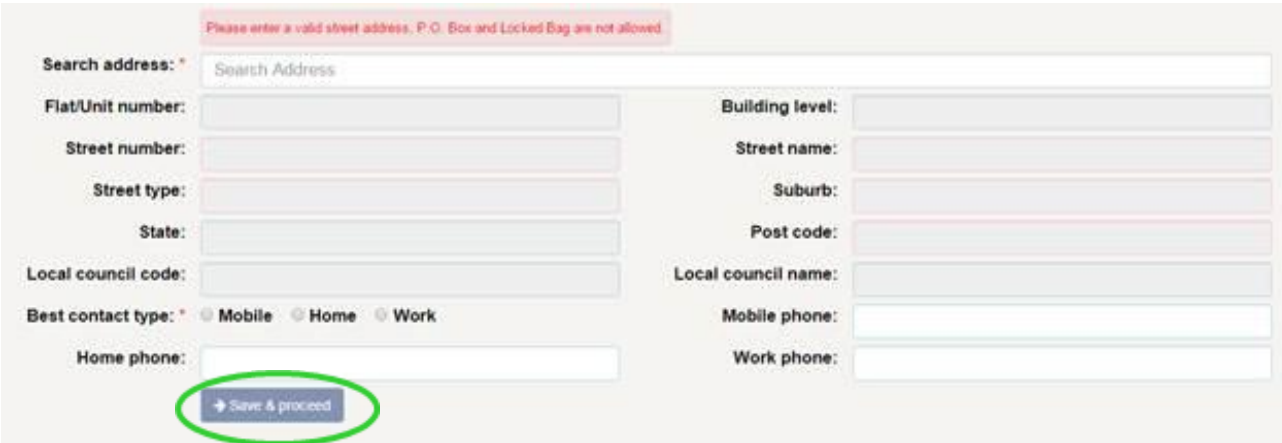

When finished, click '**Save & proceed'**.

7. Create your password and provide answers for three secret questions. They will be used to reset your password if it is ever forgotten.

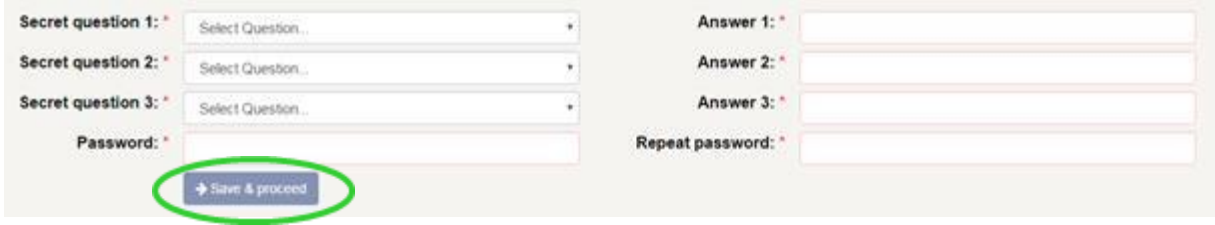

When finished, please click '**Save & proceed'**.

#### **8.** Complete '**Additional Information'** if required.

#### Answer the question **'Are you a Breeder?'**

*A breeder profile has the advantage of having a breeder ID number, which makes it easier and quicker to add pets to your profile. Rescue organisations and pet shops may also choose to use a breeder ID. Please note that you will be able to update your details at a later date if you believe you have made a mistake.*

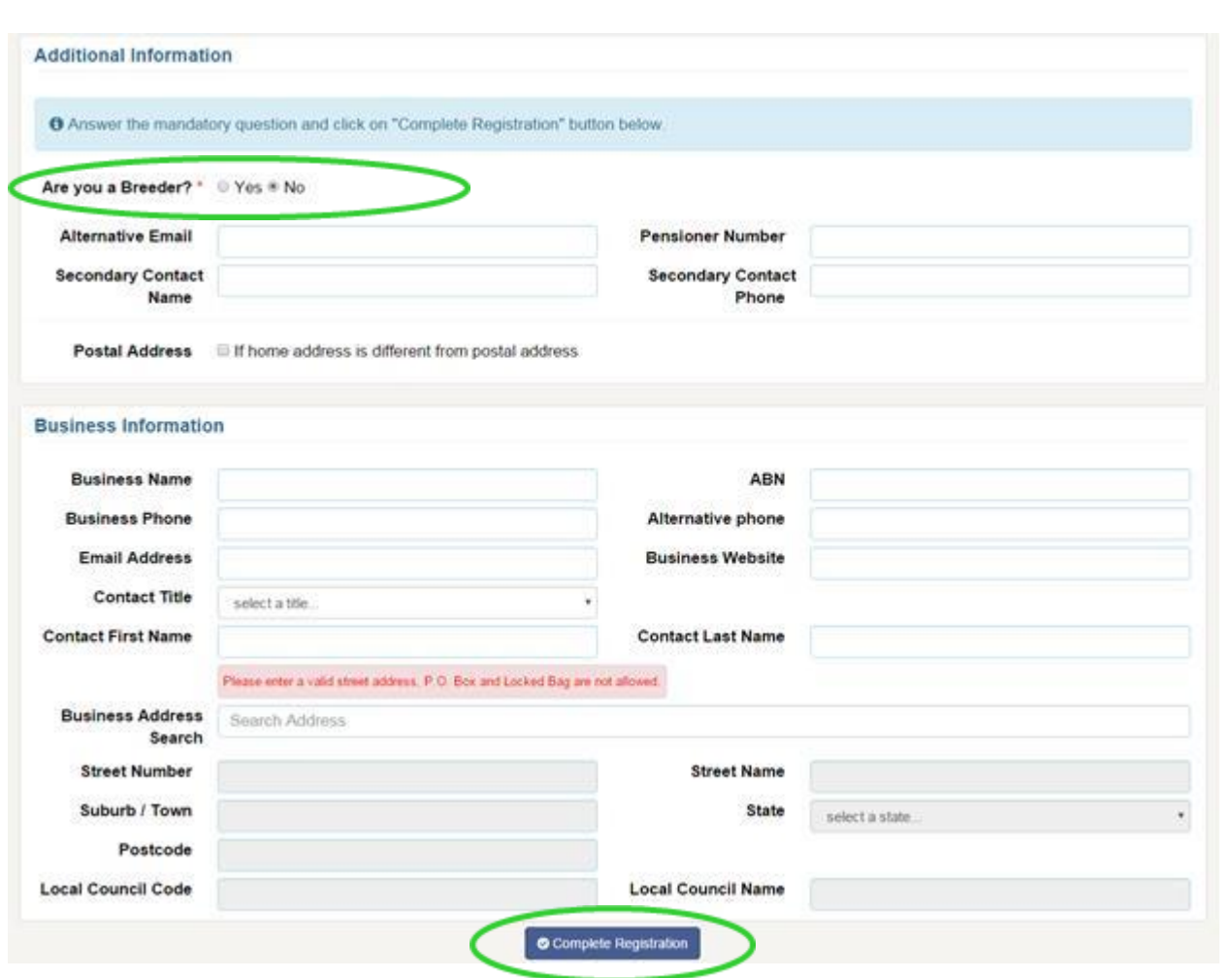

Click '**Complete Registration'** when you have completed all of the relevant details.

You will be returned to the Home Page. The next step is to Claim your Pet - this will link and lock your pet to your user profile.

## **CLAIM YOUR PET ON THE NSW PET REGISTRY**

- 1. Navigate to the NSW Pet Registry website at: [www.petregistry.nsw.gov.au](https://www.petregistry.nsw.gov.au/#/)
- 2. Click on the **Login** button on the top right hand side of the page.
- 3. Select **Login as** a **Pet Owner/Breeder** from the drop down list. Enter your **Username** and **Password** then click on the blue **Login** button.
- 4. Select **Claim Pet** from the menu bar in the top right hand corner.

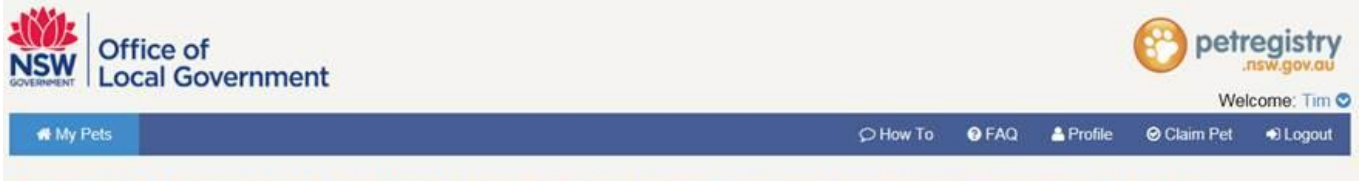

Owner Profile - Claiming a pet? Do you have the microchip number ready? Your local Vet can provide your microchip number.

5. On the next page, please enter your pet's **microchip number** and your preferred contact number. (This will be the phone number you first registered your pet with or the phone number the previous owner entered for you to transfer the pet).

Note: Please leave the email field blank.

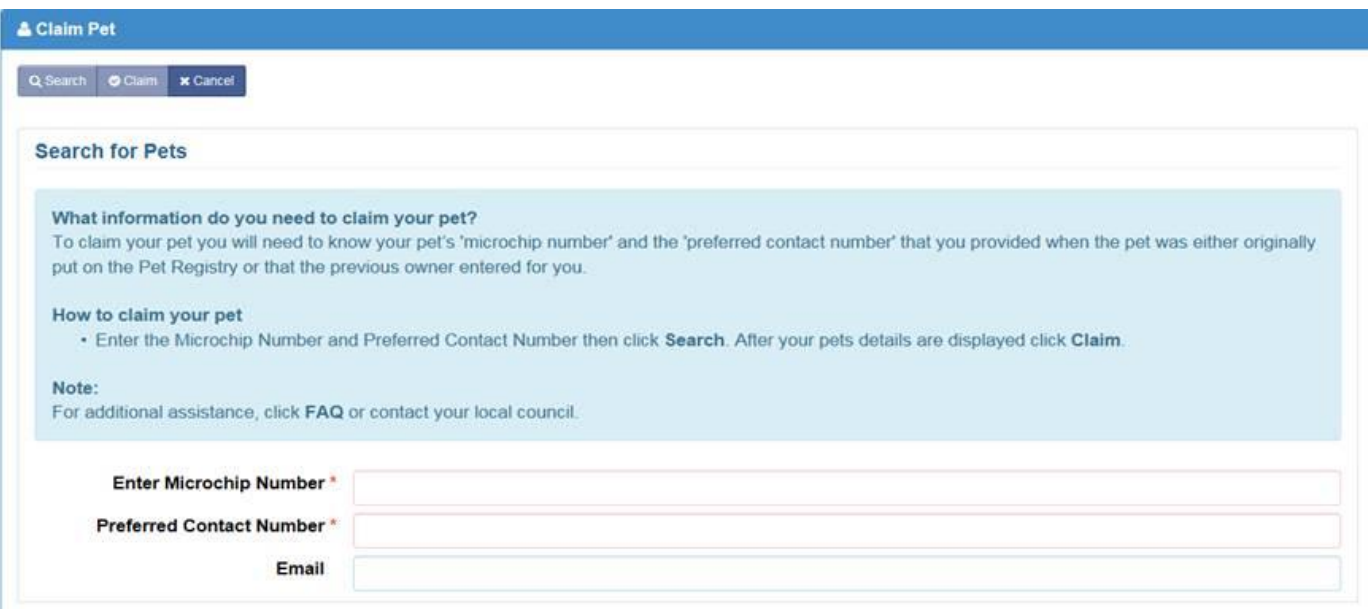

- 6. Once you have inserted the required details click on the **Search** button on the top left hand side of the screen. Your pet's information should appear. If the information is correct, click **Claim.** Your pet's address will default to the home address you entered when setting up your profile.
- 7. A message will then display to confirm your pet has been successfully claimed.
- 8. Once you claim your pet, the pet will be listed on your **My Pets** page.

## **HOW TO PAY ONLINE REGISTRATION**

- 1. Log into your profile in the NSW Pet Registry website at [www.petregistry.nsw.gov.au](https://www.petregistry.nsw.gov.au/#/) *Go to the Home Page.*
- 2. To pay your pet's registration fee online, click the blue **'Pay Online Due'** text corresponding to the relevant pet.

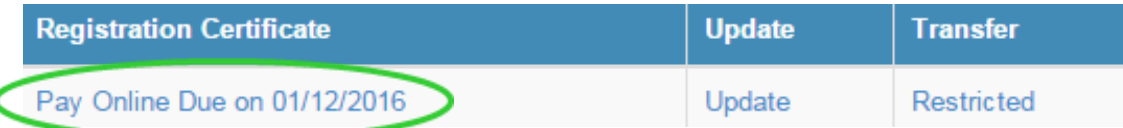

3. Check the details are correct and click on '**Pay Now**'

f

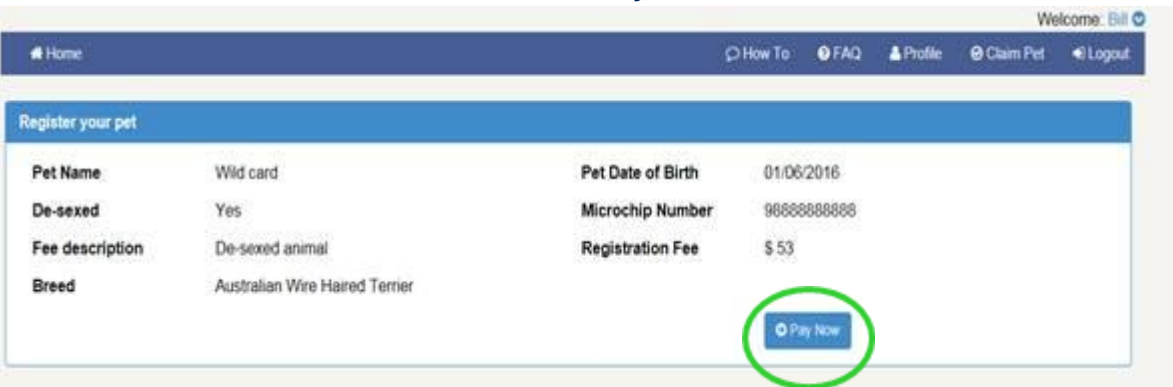

4. You will arrive at the payments portal, where you can pay registration with Mastercard or Visa. Fill in the details and click '**Next**'.

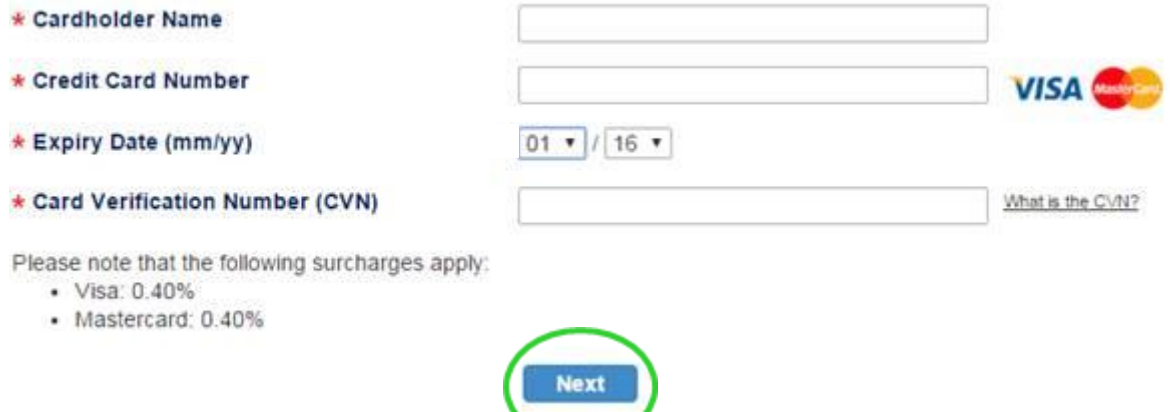

5. You will now see the confirmation screen. Please check your details, enter the verification code, and accept the surcharge (the credit card surcharge is set at 0.4%). If you pay more than one pet, you will also have to confirm that you wish to make another payment.

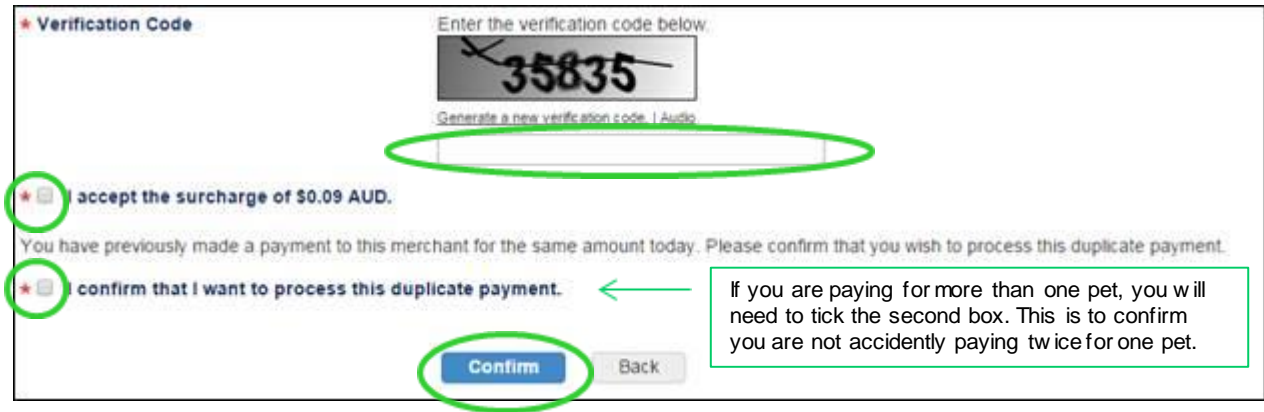

6. You will see your payment receipt. You can choose to print the receipt or have it emailed to you. When you are finished, click **'Finish'** at the bottom of the page. This will return you to the home page.

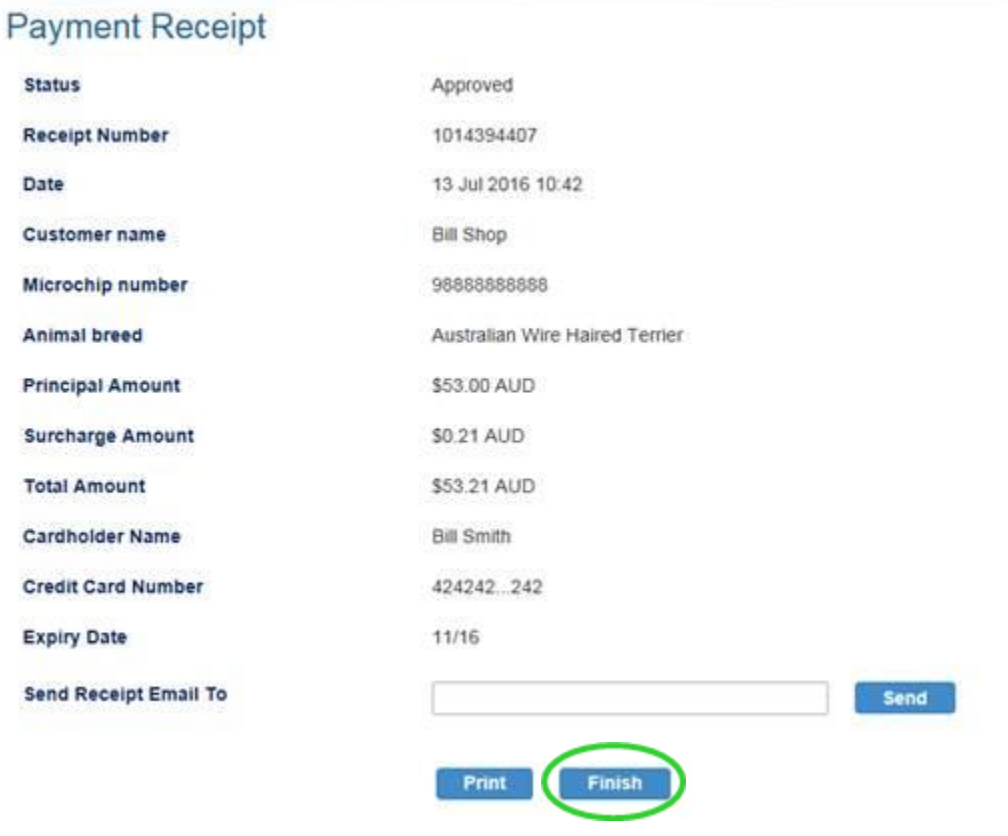

Click **'Home'** in the top left hand corner of the page to return to your profile.